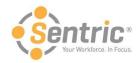

# Payentry ESS Employee User Guide

Welcome to the latest version of Payentry ESS! In this document, you'll learn how to:

- Navigate Payentry ESS
- Use the Pay History Screen
- Use the Employee Screen
  - Manage Direct Deposit Details
  - o Enroll in Online Tax Forms
- Review the Benefits Screen
- Review the Company Screen
- Use the My Settings Screen
  - Change Security Questions and Answers
  - o Change Password
  - o Manage Company Setup
- Use the My Documents Screen

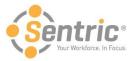

### Navigate Payentry ESS

After logging into Payentry ESS for the first time, you see the Home screen each time you log into Payentry ESS. The Home screen contains links to the rest of the functionality available in Payentry ESS. The links that display will vary depending on how your employer configured Payentry ESS.

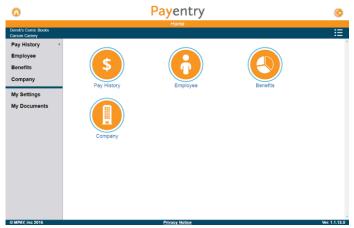

At the top of the screen in the blue bar, your name displays along with the name of your company. Payentry ESS gathers this information from your existing records within the company. Depending on the resolution of the screen you are using, the menu column on the left side of the screen may be hidden. If, for example, you are viewing the Home page on a mobile device, that column does not display. Below is an explanation of options on this screen.

| . •               |                                                                                                    |
|-------------------|----------------------------------------------------------------------------------------------------|
| Icon/Menu<br>Item | Description                                                                                                    |
|                   | Returns you to the Home screen from anywhere in Payentry ESS.                                                                                                    |
| <b>©</b>          | Logs you out of Payentry ESS and returns you to the login screen.                                                                                                    |
| ≣                 | Opens the My Settings Page where you can change your password, adjust security questions and answers, and switch the company you are currently logged into.                                                                          |
| Pay History       | Displays your detailed pay history for each check date you have been paid at the company. This includes breakdowns of the funds, deductions and year-to-date (YTD) information. You can also display a scan of the actual pay check. |
| Employee          | Displays employee information, such as your home address, phone number, and email address. In addition, your accrued time off, length of service, and tax information displays here.                                                 |
| Benefits          | Displays your benefit information, including any fringe benefits.                                                                                                    |
| Company           | Displays information about the company, including the address and contact information. Also, displays a searchable company directory to view employees.                                                                              |
| My Settings       | Opens the My Settings Page where the employee can change their password, adjust their security questions and answers, and switch the company they are currently logged into.                                                         |
| My Documents      | Displays any tax forms the employee has available for view. The tax forms only display if the employee is enrolled in online tax forms.                                                                                              |

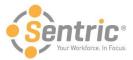

### Use the Pay History Screen

The Pay History screen in Payentry ESS displays your pay information. This information is organized by check date, and includes all check dates you've been paid at the company. From the Main Menu, select **Pay History** or use the sidebar menu. The sidebar expands when you hover over it, allowing you to choose from pay history records.

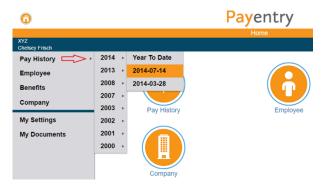

Once in the Pay History screen, you will see a list of check dates you have been paid for the company.

| Check Date | Period End | Net Amount | View Check |          |
|------------|------------|------------|------------|----------|
| 7/14/2014  | 7/14/2014  | \$165.22   | 凸          | <u>^</u> |
| 3/28/2014  | 3/22/2014  | \$502.34   | <u> </u>   |          |
| 7/5/2013   | 6/29/2013  | \$1,701.60 | 凸          | -        |

Below is an explanation of values in this list.

| Field      | Description                                                             |
|------------|-------------------------------------------------------------------------|
| Check Date | Date on which the paycheck was issued to the employee.                  |
| Period End | Date on which the pay period closed for the specified check.            |
| Net Amount | Total amount of money netted for the check date.                        |
| View Check | Button that displays a printable PDF version of the specified paycheck. |

Click one of the check dates in the list at the top of the screen to display several sections of information. The sections displayed vary depending on what information is relevant to you.

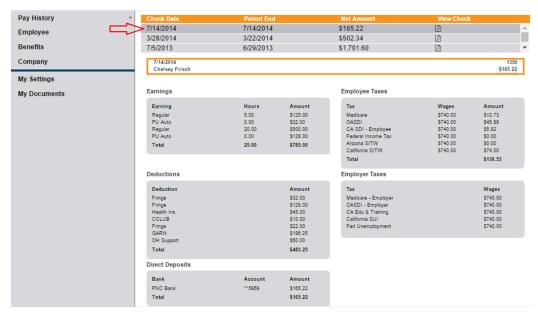

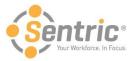

#### Below is an explanation of each section.

| Field           | Description                                                                                                    |
|-----------------|----------------------------------------------------------------------------------------------------|
| Earnings        | Displays the amount of money you earned for each pay type in the pay period. For example, you could have 40 hours of regular pay and 8 hours of overtime pay. |
| Employee Taxes  | Displays any taxes and the amount of money withheld from your net pay.                                                                                        |
| Deductions      | Displays any funds deducted from your net pay.                                                                                                    |
| Employer Taxes  | Displays any employer taxes and associated wages.                                                                                                    |
| Benefits        | Lists any benefits and the amount of money for each earned by the employee. This section is not represented in the screenshot above.                          |
| Direct Deposits | Lists the bank names and last four digits of any account numbers associated with your direct deposits.                                                        |

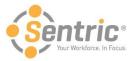

## Use the Employee Screen

The Employee Screen in Payentry ESS displays employee information, such as your phone number, address, deductions and taxes. From the Main Menu, select **Employee** or use the sidebar menu.

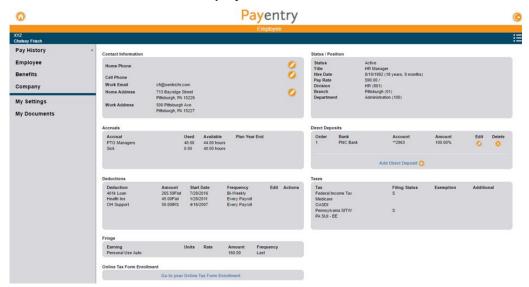

Below is an explanation of each section.

| Field                         | Description                                                                                                    |
|-------------------------------|----------------------------------------------------------------------------------------------------|
| Contact Information           | Lists your contact information, such as home and cell phone number, home address, and work address. Some of these fields can be edited by clicking on the Pencil icon. |
| Status/Position               | Displays information about your status in the company, including your hire date and pay rate.                                                                          |
| Accruals                      | Displays your accrual information, such as vacation or sick time.                                                                                                    |
| Direct Deposits               | Lists any direct deposit accounts configured for you.                                                                                                    |
| Deductions                    | Lists any deductions and their amounts. This money is deducted from your net pay and subsequently displayed on the Pay History Screen.                                 |
| Taxes                         | Lists any taxes that are applied to you.                                                                                                    |
| Fringe                        | Displays any fringe benefits you earn. More benefit information can be seen on the Benefits Screen.                                                                    |
| Online Tax Form<br>Enrollment | Allows you to enroll to receive your online tax forms. For more information, see Enroll in Online Tax Forms.                                                           |

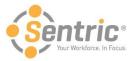

#### Manage Direct Deposit Details

If your company is configured to do so, you can add, edit, or delete your direct deposit information through Payentry ESS. The information below explains how to access the Direct Deposit section and its contents. Below that is instruction on how to add, edit, delete, and change the order of your direct deposit accounts.

Navigate to Main Menu > Employee and locate the Direct Deposits section, which is shown below.

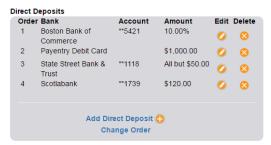

The table below describes the fields displayed above:

| Field                 | Description                                                                                                    |
|-----------------------|----------------------------------------------------------------------------------------------------|
| Order                 | Priority in which the direct deposits are deposited for the specified account. The highest priority direct deposit (lowest numbered) is filled first, followed by the next, and so on. If your available funds (net pay) cannot fill all accounts, the lower priority accounts (highest numbered) are not filled. Similarly, if all funds are filled with additional funds left over, you will receive a paper check for the additional funds. |
| Bank                  | Name of the bank in which your funds are deposited.                                                                                                    |
| Account               | Number used to identify your deposit account.                                                                                                    |
| Amount                | Amount of money to be deposited into the employee's account. This value can be a dollar amount or a percentage.                                                                                                    |
| Edit                  | Button that allows you to edit direct deposit information, including routing and account numbers. For more information, see the section named Adding a New or Editing an Existing Direct Deposit.                                                                                                    |
| Delete                | Button that deletes the specified account from the list of available accounts. For more information, see the section named Deleting a Direct Deposit.                                                                                                    |
| Add Direct<br>Deposit | Button that allows you to add a new direct deposit account. For more information, see the section named Adding a New or Editing an Existing Direct Deposit.                                                                                                    |
| Change<br>Order       | Action that allows you to reorder the accounts to determine which accounts are filled first. For more information, see the section named Change Order of Direct Deposits.                                                                                                    |

#### Add a New or Edit an Existing Direct Deposit

When you add a new direct deposit account or edit an existing account, you will see a screen similar to the image below. Upon choosing to perform either task, you will first be prompted to enter your two-factor authentication code to validate your identity and continue. You will be able to configure aspects of the direct deposit account, including the type of account and the amount of money to deposit.

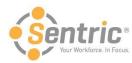

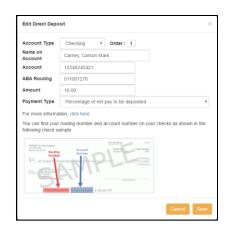

| Field                 | Description                                                                                                    |  |
|-----------------------|----------------------------------------------------------------------------------------------------|--|
| Account Type          | Drop-down menu that indicates whether the account is a checking or a savings account.                                                                                                    |  |
| Order                 | Priority in which your direct deposit accounts are filled. The lower the number, the higher the priority. For example, an account with "1" in this field will receive funds first, an account with "2" in this field will receive funds second, and so on. Only when accounts with higher priorities are filled are accounts with lower priority filled.                                                                                                    |  |
| Name on<br>Account    | Name that appears on the bank's records for the specified account.                                                                                                    |  |
| Account               | Account number used to identify the account. This number can be found on a check issued for the account.                                                                                                    |  |
| ABA Routing<br>Number | ABA routing number used to identify the bank. This number can be found on a check issued for the account.                                                                                                    |  |
| Amount                | Amount of money that you will deposit into the specified account. This value can be a percentage or a flat amount, depending on what is specified in the Payment Type field. If you want to deposit all net pay into the account, this field should contain "100" and the Payment Type will be "Percentage of net pay to be deposited".                                                                                                    |  |
| Payment<br>Type       | <ul> <li>Flat Dollar Amount (or remainder of net pay if it is less than the amount) – The amount specified is the amount of money that will be deposited into the account. Any additional funds are deposited into the next account by priority, or issued as a paper check. If, for example, you specify an amount of \$100, and your net pay is \$150, then only \$100 is deposited into the account. Using the same configuration, if you were paid \$75, then all \$75 would be deposited into the specified account.</li> <li>Flat Dollar Amount (or 0 if remainder of net pay is less than the amount) – The amount specified is the amount of funds that will be deposited into the account. However, if the funds to deposit are less than the amount, then nothing will be deposited. For example, if you specify an amount of \$100 and earn \$150, then \$100 is deposited. If you are paid \$75, then no money would be deposited into the account.</li> <li>Percentage of net pay to be deposited — The amount entered is a percentage of your net pay that will be deposited into the account. For example, if you have an amount of 10, then 10% of your net pay will deposit into the account. If you are paid \$150, then \$15 would be deposited into the account.  Note: If you want to deposit all net pay into an account, the amount should be "100" and this option should be selected for the payment type. If you have more than one account and want the lowest priority (highest number) account to be funded with the remainder of your net pay, this is also the appropriate configuration.</li> <li>All Except a Specific Amount — All remaining net pay will be deposited except for the amount specified. For example, if you specify an amount of \$10 and earn \$150, then \$140 would be deposited into the account.</li> </ul> |  |

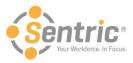

#### **Deleting a Direct Deposit**

Deleting a direct deposit account consists of a few steps and cannot be undone, so be cautious when taking this action. To delete a direct deposit, follow the steps below.

- 1. Navigate to **Main Menu > Employee** and locate the Direct Deposits section.
- 2. Click the **Delete** button an ext to the account you wish to delete. The screen below displays.

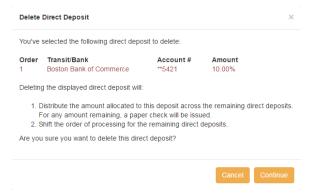

- 1. Click **Continue** to proceed or click **Cancel** to cancel the change.
- 2. Enter your two-factor authentication code to validate your identity.
- 3. Click Continue. The direct deposit account has been deleted.

#### Change Order of Direct Deposits

You can change the processing order of your direct deposit accounts. Accounts with a higher priority (lower number) are filled before accounts with a lower priority (higher number). To do so, perform the following steps.

- 1. Navigate to Main Menu > Employee and locate the Direct Deposits section.
- 2. Click Change Order.
- 3. Enter your two-factor authentication code to validate your identity.
- Click Continue. The figure below will appear.

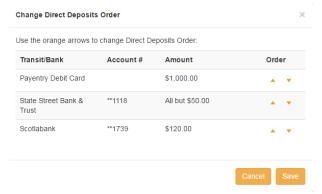

- 5. Use the orange arrows under Order to rearrange the direct deposit accounts. The higher the account displays in the list, the higher priority it will be, meaning it will receive funds prior to the remaining account(s).
- When you are satisfied with the order, click Save or click Cancel to cancel the change.

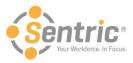

#### **Enroll in Online Tax Forms**

If your company is configured to allow you to view your tax forms online, you must elect to do so. This option is only available if your company has enabled it. To enroll in online tax forms, follow the steps below.

- 1. Navigate to Main Menu > Employee and locate the Online Tax Form Enrollment section.
- 2. Click Go to Your Online Tax Form Enrollment in that section, which will display the screen below.

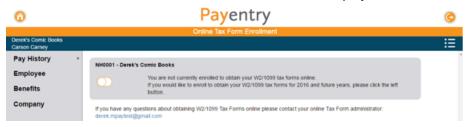

3. Click the orange slider button. The screen below displays.

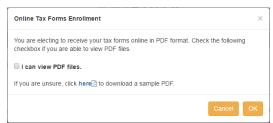

- 4. Check the I can view PDF Files if you are able to view PDF files. If you are unsure, click the link to download a sample PDF. If you can view it, you can view the online tax form files.
- 5. Click **OK** to proceed or click **Cancel** to cancel your enrollment. If you click **OK**, the slider icon moves to the right and you are enrolled. You will be able to view your tax forms online in My Documents.

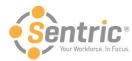

## Review the Benefits Screen

The Benefits screen lists any benefits including the units, rate, and amount.

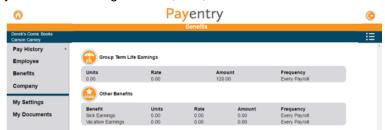

In the image above, the employee has three benefits configured to display on this screen. Some benefits, such as Group Term Life Insurance, have their own icon and are separated from the other group, while some such as Vacation display under the Other Benefits umbrella. Below is an explanation of each field.

| Field     | Description                                                                                                    |
|-----------|----------------------------------------------------------------------------------------------------|
| Units     | Number of units used in the benefit. For example, Units can be hours.                                                                    |
| Rate      | Amount of money used for each unit. For example, if units are hours, the rate would be the amount of benefit money earned for each hour. |
| Amount    | Total amount of benefit money for the specified benefit. This can be a flat amount or an amount calculated from the rate and units.      |
| Frequency | Frequency in which you earn the benefit.                                                                                                 |

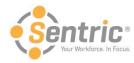

# Review the Company Screen

The Company Screen lists information about your company and includes a company directory look-up.

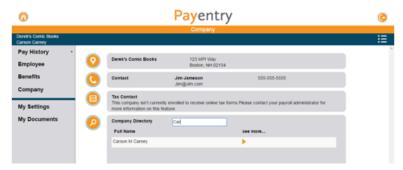

| Field | Description                                                                                                    |
|-------|----------------------------------------------------------------------------------------------------|
| Q     | Displays the name of the company and its address.                                                                                                    |
|       | Displays the contact information for the primary contacts in the company. This information includes their email address and telephone number.                                                                                                    |
|       | Displays the contact information for the tax contacts in the company. These people are the ones to speak to regarding tax-related inquiries.                                                                                                    |
| P     | Displays the directory of employees in the company. Entering the employee's name, or part of it, into the search bar displays any matches in the company. For example, in the figure above, the user inputted "Car" and Carson's information was returned. Clicking the orange arrow icon next to the employee's name displays the full information on the employee. |

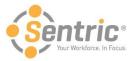

# Use the My Settings Screen

The My Settings page allows you to change certain user settings, such your password and security questions.

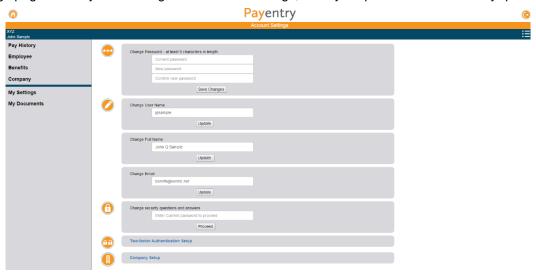

| Field                                 | Description                                                                                                    |
|---------------------------------------|----------------------------------------------------------------------------------------------------|
| Change Password                       | Changes your password. You must enter the current password before changing to a new one. For more information, see the section named Changing Your Password in Payentry ESS. |
| Change User Name                      | Changes your user name.                                                                                                    |
| Change Full Name                      | Changes your full name. This will not update your payroll processing profile.                                                                                                |
| Change Email                          | Changes your email address.                                                                                                    |
| Change Security Questions and Answers | Changes your security questions and their answers. For more information, see the section named Changing Your Security Questions and Answers in Payentry ESS.                 |
| Two-Factor Authentication<br>Setup    | Links to a page where you can edit your two-factor authentication settings. For more information, see the section named Logging into Payentry ESS for the First Time.        |
| Company Setup                         | Allows you to add a new company using a link code or switch to another company in which you are enrolled. For more information, see the section named Company Screen.        |

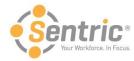

#### Change Security Questions and Answers

When you created your account in Payentry ESS, you selected four security questions and inputted answers for each. These questions are used to verify your identity if, for example, you forgot your password. To change the questions and their answers:

- 1. In Change security questions and answers, enter your current password. Click Proceed.
- 2. A screen displays where you can reselect your questions and answers. You must reenter your questions and answers for all four questions, even if you only wish to change one.
- 3. Click **Save and Continue**. You will be navigated back to the My Settings page, which displays a message indicting that security questions were changed successfully.

**Note:** You can access this feature from any screen in the Payentry ESS portal by clicking the gear icon in the upper right side of the screen and choosing My Settings from the menu.

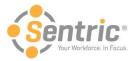

### **Change Password**

You can change your password directly in Payentry ESS. To do so:

- 1. In Change Password, enter your current password in the first box.
- 2. Enter the new password in the second box.

Note: Passwords must be at least 8 characters and contain an uppercase letter, a lowercase letter, a number, and a symbol.

- 3. Reenter the new password in the third box.
- 4. Click **Save Changes**. If the passwords entered in the New Password and Confirm New Password boxes match, the password has been changed. You will be navigated back to the My Settings page, which displays a message indicting that your password has been changed.

**Note:** You can access this feature from any screen in the Payentry ESS portal by clicking the gear icon in the upper right side of the screen and choosing My Settings from the menu.

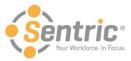

#### Manage Company Setup

The Company Setup Screen allows you to view the companies you are enrolled in, specify one as the default, and activate additional companies as needed.

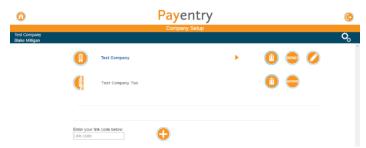

The upper portion of the Company Setup Screen lists the companies you are able to access. In the figure above, the user is active in Test Company and is waiting to activate Test Company Too. To activate Test Company Too, the user would click **Activate** and enter the activation code they received in their email.

The lower portion of the Company Setup Screen allows you to add a new company to the list of available companies by entering its unique link code below. You would receive link codes via email. Link codes are sent when your employer adds, enables, or resets your account(s).

| Field            | Description                                                                                                    |
|------------------|----------------------------------------------------------------------------------------------------|
|                  | Name of the company.                                                                                              |
| CIO CO UNICED CO | Name of company that you have yet to activate.                                                                    |
| •                | Selects the company from the list and returns to the home screen, where you can view information.                 |
| (ii)             | Removes your link to the selected company. <b>Note:</b> This action cannot be undone.                             |
| DEFAULT          | Selects the specified company as your default company. You are automatically logged into your default company.    |
|                  | Allows you to edit the name of the company. This edit only displays on your login.                                |
| ACTIVATE         | Navigates to a screen where you can activate a company. Only displays on companies that have yet to be activated. |

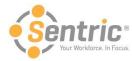

## Use the My Documents Screen

If you have chosen to enroll in online tax forms, these forms will display in the My Documents tab.

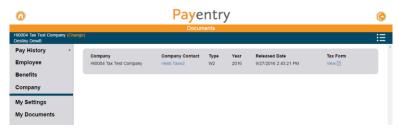

In the figure above, the employee can view their 2016 W2 form online. Some additional information about the form is also displayed.

| Field              | Description                                                                                                    |
|--------------------|----------------------------------------------------------------------------------------------------|
| Company            | Name of the company from which the form was issued. If you are enrolled in multiple companies in Payentry ESS, you will receive a tax form from each company. |
| Company<br>Contact | Name of person to contact regarding tax form information. Clicking the name displays their contact information.                                               |
| Туре               | Type of tax form.                                                                                                    |
| Year               | Year for which the tax form was issued.                                                                                                    |
| Released Date      | Date in which the tax form was released to you and available for view.                                                                                        |
| Tax Form           | Link that displays a printable PDF file of the tax form.                                                                                                    |